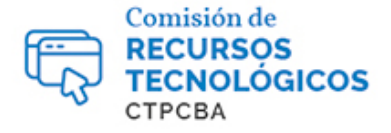

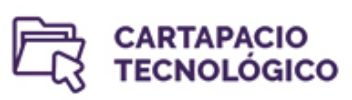

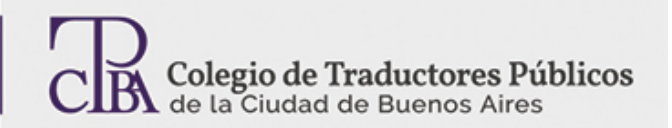

## **COMPRESIÓN Y DESCOMPRESIÓN DE ARCHIVOS**

*Viernes 19 de junio de 2015 Por el Trad. Públ.Héctor A. Gomá Revisión (junio de 2019): Trad. Públ. Nadia Bernardi*

Comprimir archivos puede sonar un tanto anacrónico hoy, pero, sin dudas, estas técnicas mantienen su importancia debido a las diversas ventajas que nos ofrecen.

No hace mucho tiempo, la principal utilidad era, claramente, disminuir el tamaño que ocupaba un determinado archivo. Hoy seguimos usando la compresión para reunir varios archivos y unirlos en uno soloo en varias partes con el fin de enviarlos por correo, compartirlos en la nube o, simplemente, resguardar nuestra información.

En la actualidad, los programas estándar para el uso de archivos comprimidos son el WinZip [\(https://www.winzip.com\)](https://www.winzip.com/) y el WinRar [\(https://www.win-rar.com\)](https://www.win-rar.com/), que no solo soportan los formatos estándar de cada aplicación, sino también otros no tan populares. El precio de cada uno ronda los USD 30, una inversión que, en nuestra opinión, vale la pena, aunque ya están disponibles programas de libre distribución que solucionan con creces las necesidades del usuario promedio.

Entre la amplia gama deaplicacionesgratuitas, hemos elegido 7-Zip [\(http://www.7-zip.org\)](http://www.7-zip.org/), un programa de origen ruso. Por defecto, comprime los archivos en el formato 7-Zip, por ser este el método nativo de la aplicación, pero también permite hacerlo en el universalmente difundido ZIP y en otros formatos menos conocidos (GZIP, BZIP2 y TAR). En cuanto a la descompresión, 7-Zip muestra su poderío y es capaz de manipular todo tipo de extensiones, incluidas las clásicas RAR y ZIP, con lo que nos garantiza poder lidiar con todo tipo de archivos.

Una vez instalado el programa (que está disponible en versiones de 32 y 64 bits), seremos capaces de comprimir archivos y carpetas a nuestro entero gusto. Afortunadamente, 7-Zip está disponible en español, un punto más a favor.

## COMPRIMIR UN ARCHIVO CON 7-ZIP

Tenemos dos posibles modos de usar 7-Zip: cargando el programa y accediendo al explorador de archivos o mediante el uso del menú contextual que se despliega al hacer clic con el botón derecho del mouse en cualquier archivo o carpeta.

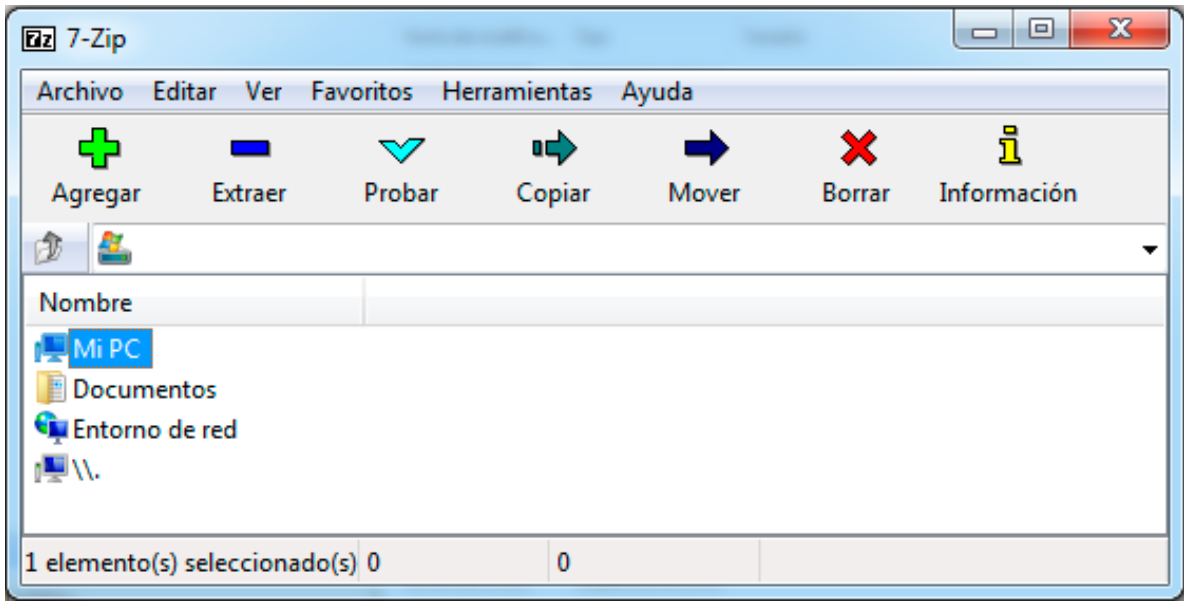

En el explorador, basta con seleccionar el archivo o carpeta que deseamos comprimir y hacer clic en "Agregar".

Cabe mencionar que, en los dos casos, es posible realizar múltiples selecciones al presionar la tecla Ctrl (para seleccionar archivos por separado) o Mayúscula (para seleccionar varios archivos contiguos) al mismo tiempo que hacemos clic sobre los archivos que deseamos comprimir.

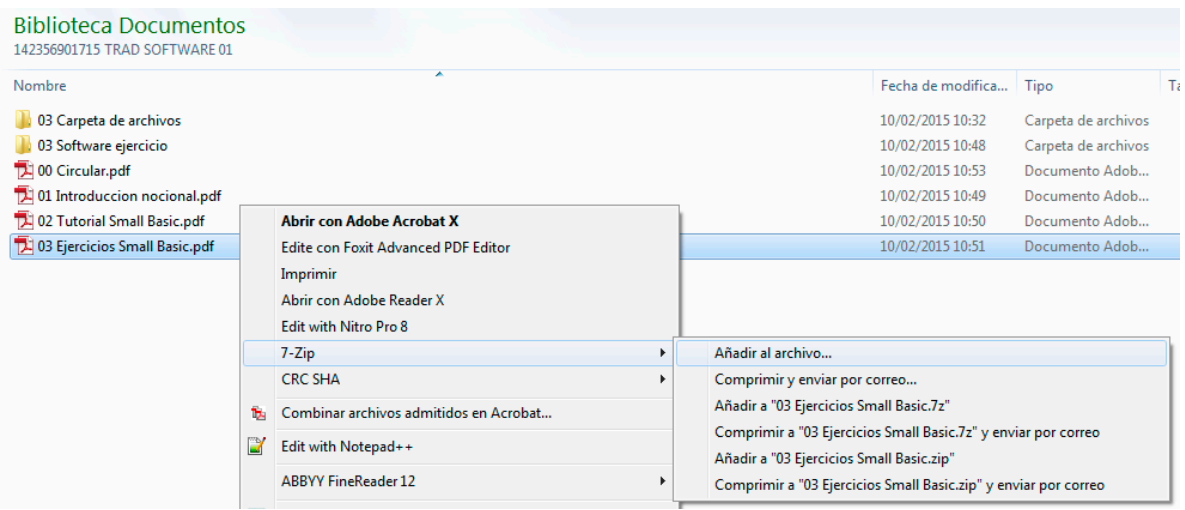

En el menú contextual, debemos desplegar el submenú de 7-Zip y elegir "Añadir al archivo".

En ambos casos, aparecerá un menú con todos los parámetros que podemos configurar antes de realizar la compresión de nuestros archivos.

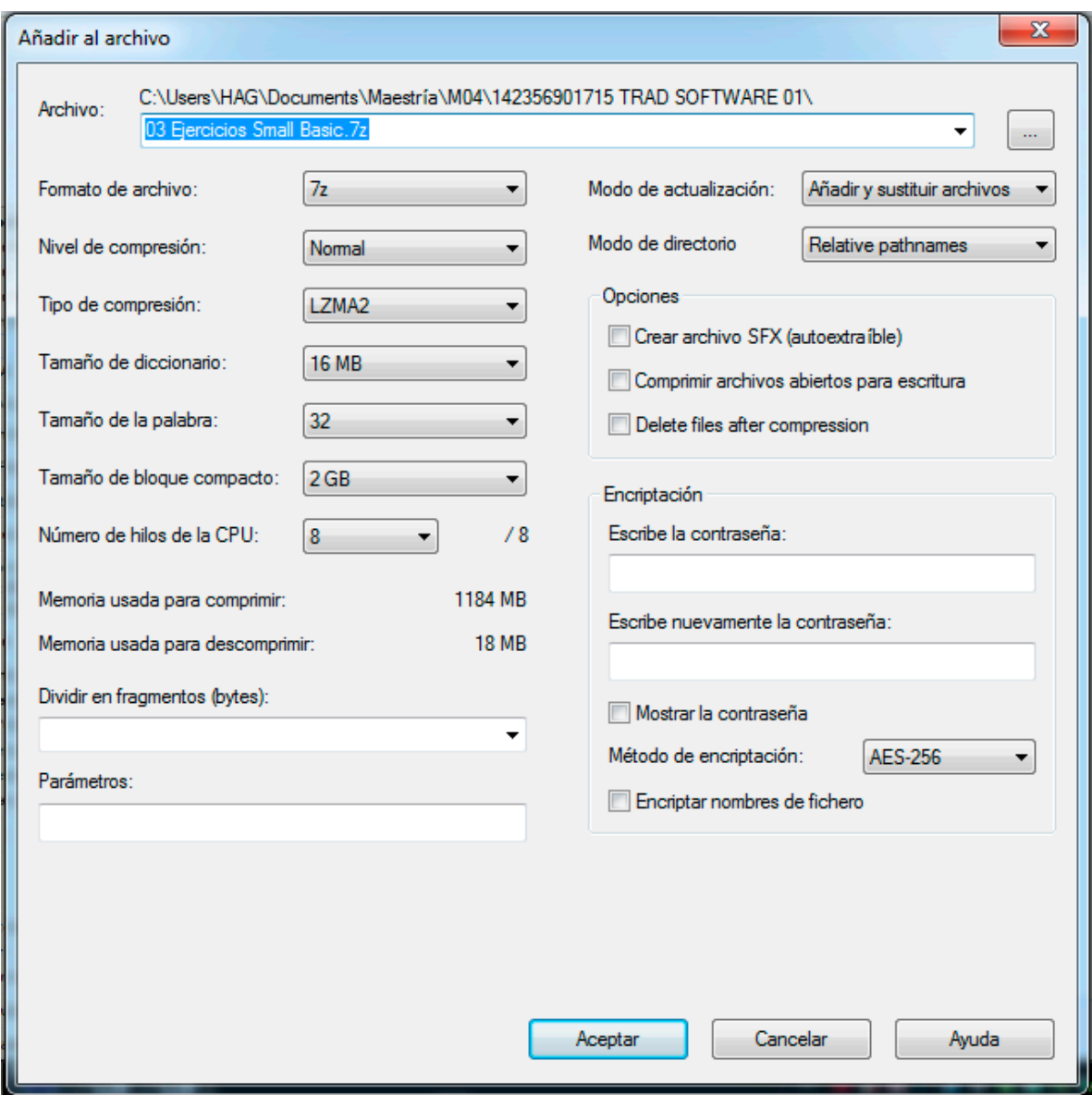

En principio, la configuración predeterminada es adecuada. Solo recomendamos personalizar el parámetro "Formato de archivo" y cambiar el formato 7z por el archiconocido ZIP, para asegurarnos de que nuestros archivos sean compatibles con todos los programas de compresión existentes.

Después, el resto de las opciones quedarán a gusto del usuario, aunque son bastante claras.

Mencionamos las más destacadas, en nuestra opinión:

**Opciones -- Crear archivo SFX (autoextraíble):** Crea un archivo autoextraíble que, al ejecutarse, funciona como una suerte de instalador, por lo que solo debemos indicar la ruta para extraer los contenidos comprimidos.

**Dividir en fragmentos (bytes)**: Permite dividir el archivo original en varios segmentos, que pueden ser de tamaños predeterminados o definidos por el usuario.

**Encriptación:** Solo necesitamos ingresar una contraseña y repetirla para que el archivo quede protegido de miradas indiscretas.

DESCOMPRIMIR UN ARCHIVO CON 7-ZIP

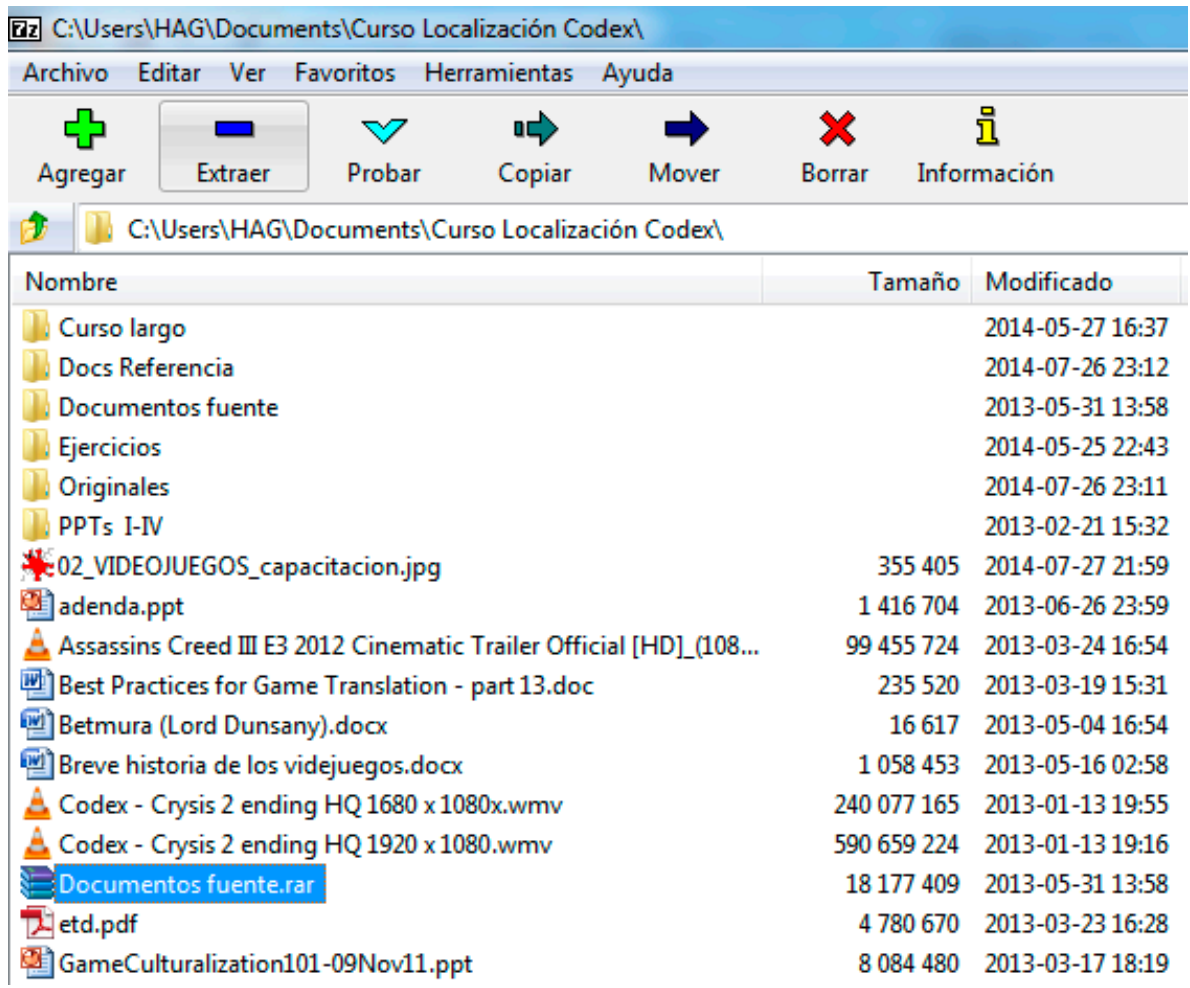

Nuevamente, tenemos dos opciones. La primera esusar el explorador de 7-Zip, donde será necesario hacer clic en la opción "Extraer" tras haber seleccionado el archivo comprimido.

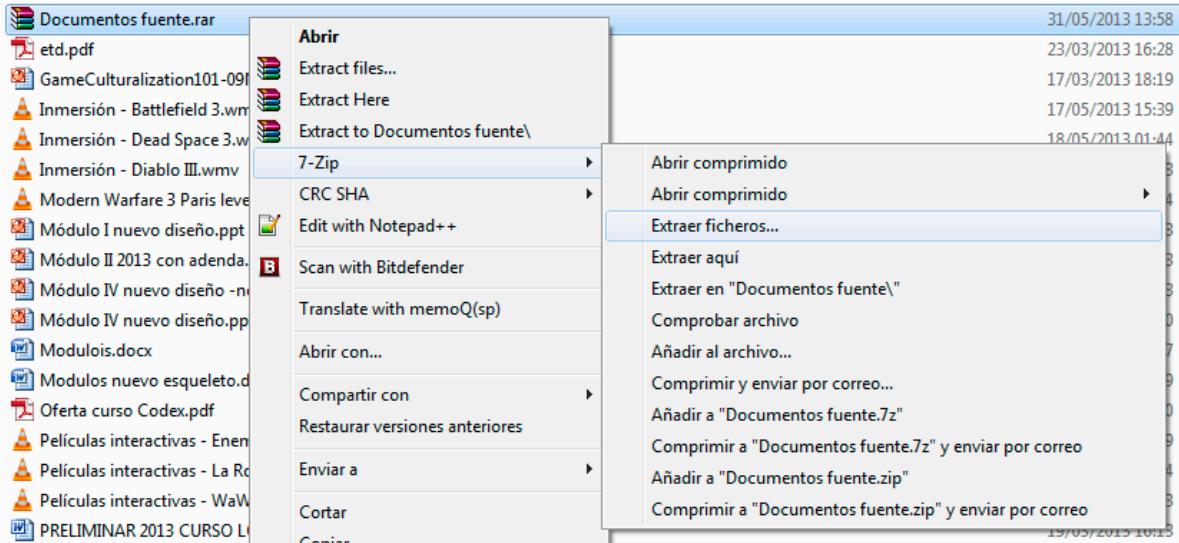

La otra posibilidad es valernos nuevamente del menú contextual de Windows, donde haremos clic con el botón derecho del mouse sobre el archivo que será descomprimido. Una vez que visualicemos el menú, solo restará desplegarlo hasta seleccionar la opción "Extraer ficheros...".

Ambas opciones tendrán como resultado la aparición del mismo menú de opciones, donde se nos dará la oportunidad de elegir dónde extraer los contenidos del archivo comprimido. Una vez hecho esto, daremos lugar a la extracción mediante un clic en el botón "Aceptar".

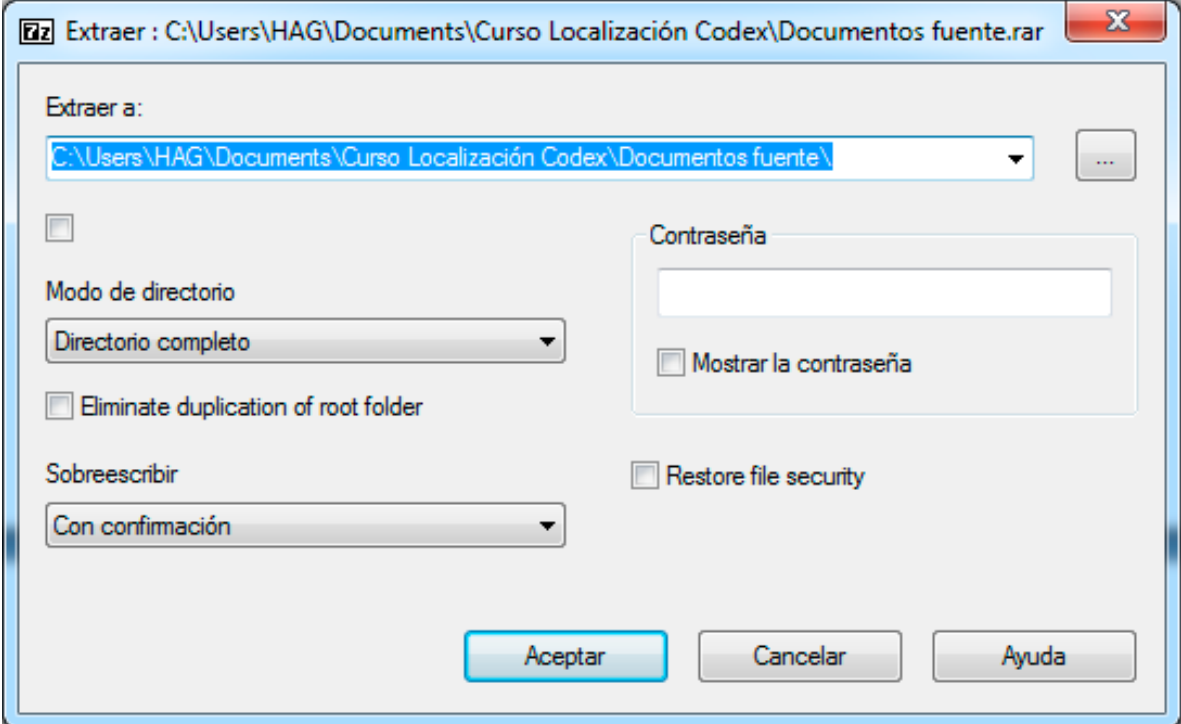

Con este breve artículo, en el cual explicamos las nociones básicas de 7-Zip, que son perfectamente aplicables a cualquier otro programa compresor, esperamos haberles brindado a los lectores los rudimentos para el uso de esta valiosa herramienta informática.